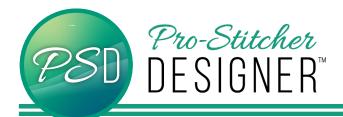

## HOW TO CREATE A DESIGN USING RAYS

Select the Home tab.

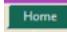

• From the ribbon, click on **New** to open a new design page. .

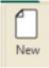

• Select the Tools tab.

Tools

• From the ribbon, click on the **Artwork** and from the drop down menu, select the star.

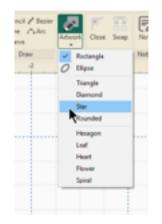

Draw a star on your design page by clicking and then dragging your mouse to create a star. \*Hold down the Ctrl key while drawing to keep your star proportional.

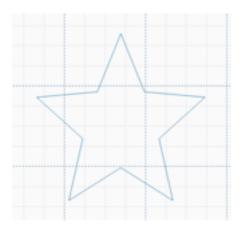

• Select **Button** on the select tool from the quick access toolbar.

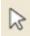

- Click on the star to select it.
- From the Ribbon, select the **Rays** button.

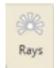

- The Rays dialog box will open.
- Change your Spread to 75 and your Count to 30. Click Apply to preview your selections.

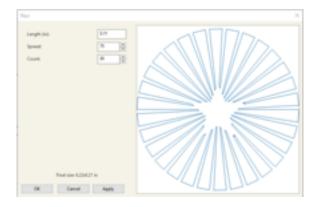

• Click **OK** and your star with rays design will appear on your design page. It is selected.

## **Assign Stitches**

• Select the **Preview** tab.

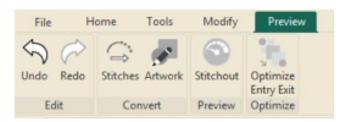

• From the ribbon, click on Stitches.

## Save Design

Select the Home tab

| File |      | ome  | Tools | Modify |         | Preview | Vie     |
|------|------|------|-------|--------|---------|---------|---------|
| Undo | Redo | New  |       | Open   | Print   | Send    | Area    |
|      |      |      |       |        | Preview |         |         |
| Edit |      | File |       |        |         |         | Library |

• From the ribbon, click on **Save**, give your file and name, select the stitch format for your quilting machine.